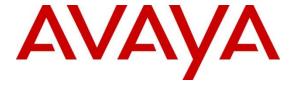

## Avaya Solution & Interoperability Test Lab

# Application Notes for Engelbart esuits<sup>2</sup> myICT 1.0 with Avaya Aura® System Manager 8.1 and Avaya Aura® Application Enablement Services 8.1 – Issue 1.0

#### **Abstract**

These Application Notes describe the configuration steps required for Engelbart esuits<sup>2</sup> myICT 1.0 to interoperate with Avaya Aura® System Manager 8.1.3.4 and Avaya Aura® Application Enablement Services 8.1.3.4. Engelbart esuits<sup>2</sup> myICT used User Management Webservices Application Programming Interface from Avaya Aura® System Manager and Management Service Web Service from Avaya Aura® Application Enablement Services.

Readers should pay attention to **Section 2**, in particular the scope of testing as outlined in **Section 2.1** as well as any observations noted in **Section 2.2**, to ensure that their own use cases are adequately covered by this scope and results.

Information in these Application Notes has been obtained through DevConnect compliance testing and additional technical discussions. Testing was conducted via the DevConnect Program at the Avaya Solution and Interoperability Test Lab.

#### 1. Introduction

These Application Notes describe the configuration steps required for Engelbart esuits<sup>2</sup> myICT 1.0 to interoperate with Avaya Aura® Communication Manager 8.1.3.4 and Avaya Aura® Application Enablement Services 8.1.3.4.

Engelbart esuits<sup>2</sup> myICT provides an innovative solution for the ordering and managing of telephone connections, sets and dependent services. Engelbart esuits<sup>2</sup> myICT allow administrator to reduce standard tasks for managing users, extensions, hunt groups, pick-up groups. It can also accept input from Active Directory and create provisioned users in Avaya Aura and place those users/extensions into groups (pickup, hunt, etc.,) based on information in Active Directory.

# 2. General Test Approach and Test Results

The general test approach was to validate the Engelbart esuits<sup>2</sup> myICT to administer users, extensions, hunt groups, and pick-up group.

The serviceability test cases were performed manually by disconnecting/reconnecting the Ethernet connections to the Engelbart esuits<sup>2</sup> myICT server.

DevConnect Compliance Testing is conducted jointly by Avaya and DevConnect members. The jointly defined test plan focuses on exercising APIs and/or standards-based interfaces pertinent to the interoperability of the tested products and their functionalities. DevConnect Compliance Testing is not intended to substitute full product performance or feature testing performed by DevConnect members, nor is it to be construed as an endorsement by Avaya of the suitability or completeness of a DevConnect member's solution.

Avaya recommends our customers implement Avaya solutions using appropriate security and encryption capabilities enabled by our products. The testing referenced in these DevConnect Application Notes included the enablement of supported encryption capabilities in the Avaya products. Readers should consult the appropriate Avaya product documentation for further information regarding security and encryption capabilities supported by those Avaya products.

Support for these security and encryption capabilities in any non-Avaya solution component is the responsibility of each individual vendor. Readers should consult the appropriate vendorsupplied product documentation for more information regarding those products

For the testing associated with these Application Notes, the interface between Avaya systems and Engelbart esuits<sup>2</sup> SPC Framework did not include use of any specific encryption features as requested by Engelbart.

## 2.1. Interoperability Compliance Testing

The interoperability compliance test included feature and serviceability testing. The feature testing focused on verifying the following Engelbart esuits<sup>2</sup> myICT:

- Administer users and extensions
- Administer pick up group and hunt group
- Administer user's voicemail, password, and email forwarding address
- Administer EC500 Mapping and call coverage path management

The serviceability testing focused on verifying the ability of Engelbart esuits<sup>2</sup> myICT to recover from adverse conditions, such as disconnecting/reconnecting the Ethernet connections to the Engelbart esuits<sup>2</sup> SPC myICT server.

#### 2.2. Test Results

All test cases were executed and verified successfully.

## 2.3. Support

Technical support on Engelbart esuits<sup>2</sup> myICT can be obtained through the following:

#### **Engelbart Software GmbH**

Alpenstrasse 12

6300 Zug

Switzerland

Tel: +41 41 511 35 02

E-Mail: info@engelbart-software.com

Parkstrasse 40

88212 Ravensburg

Germany

Tel: +49 751 7642 4300

E-Mail: info@engelbart-software.com

# 3. Reference Configuration

The configuration used for the compliance testing is shown in **Figure 1**.

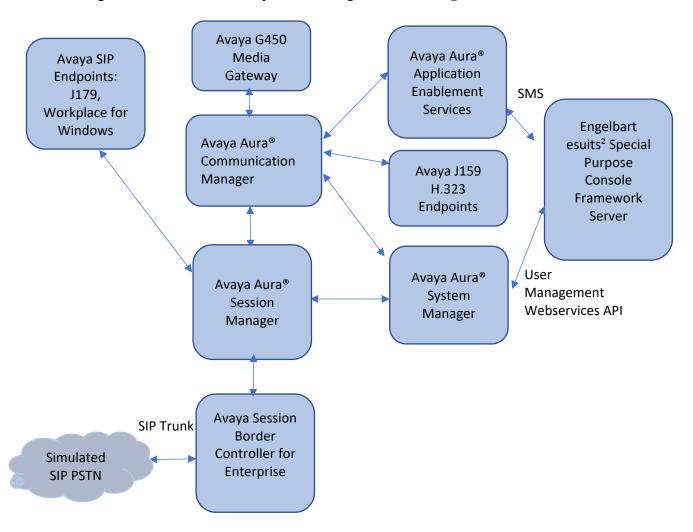

**Figure 1: Compliance Testing Configuration** 

# 4. Equipment and Software Validated

The following equipment and software were used for the sample configuration provided:

| Equipment/Software                                        | Release/Version            |
|-----------------------------------------------------------|----------------------------|
| Avaya Aura® System Manager in                             | 8.1.3.4.1014185            |
| Virtual Environment                                       |                            |
| Avaya Aura® Session Manager in                            | 8.1.3.4.813401             |
| Virtual Environment                                       |                            |
| Avaya Aura® Communication Manager in                      | 8.1.3.4 - 01.0.890.0-27348 |
| Virtual Environment                                       |                            |
| Avaya G450 Media Gateway                                  | 41.34.1                    |
| Avaya Aura® Media Server in                               | 8.0.2.43                   |
| Virtual Environment                                       |                            |
| Avaya Aura® Application Enablement Services in Virtual    | 8.1.3.4.0.2-0              |
| Environment                                               |                            |
| Avaya Session Border Controller for Enterprise in Virtual | 8.1.3.1-38-21632           |
| Environment                                               |                            |
| Avaya Workplace Client for Windows                        | 3.22.0                     |
| Avaya J179 IP Deskphone (SIP)                             | 4.0.9                      |
| Avaya J159 IP Deskphone (H.323)                           | 6.8.5                      |
| Engelbart esuits <sup>2</sup> myICT                       | 1.0.0                      |
|                                                           |                            |

# 5. Configure Avaya Aura® System Manager

This section provides the procedures for configuring User Provisioning Rules on System Manager.

# 5.1. Create User Provisioning Rules on System Manager

A user provisioning rule includes a master communication profile template and a set of provisioning rules. A user provisioning rule enables predefined templates that consist of user attributes found in the communication profile of the user. In the user provisioning rule, the administrator specifies the following information to provision the user:

- Basic information that includes the communication profile password, time zone and language preference.
- The communication system that the user must use, for example, Communication Manager.
- The method to assign or create a communication profile for the user, for example, by assigning the next available extension for Communication Manager.

Configuration of User Provisioning Rules and is performed via System Manager. Access the System Manager Administration web interface by entering the System Manager (SMGR) URL in a web browser. Log in using appropriate credentials.

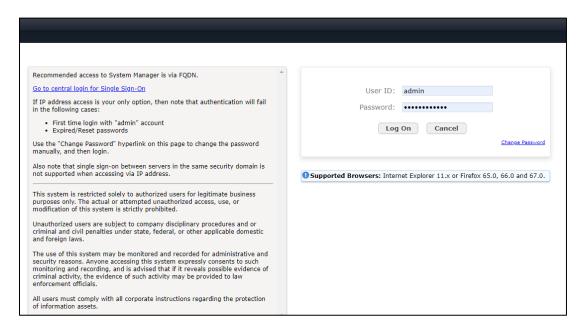

Once logged in, the following screen is displayed.

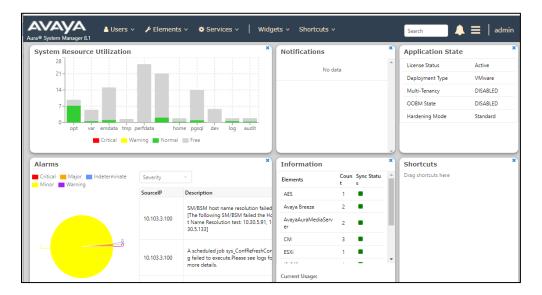

On SMGR Dashboard, select Users  $\rightarrow$  User Provisioning Rule, click New to create new User Provisioning Rule.

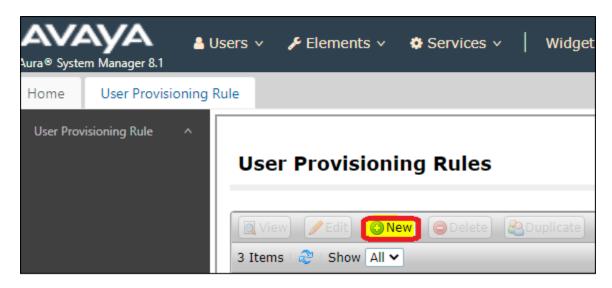

## Enter following information:

| User Provision Rule Name                    | Name of User Provision Rule Name. In this case "Engelbart01"                   |  |
|---------------------------------------------|--------------------------------------------------------------------------------|--|
| SIP Domain                                  | Select a SIP Domain from Drop down list, devconnect.com                        |  |
| Presence/IM Domain                          | Select a Presence/IM Domain from Drop down list. In this case "devconnect.com" |  |
| Communication Profile Password              | Enter a Password                                                               |  |
| Confirm Password                            | Enter Password again                                                           |  |
| User Phone Number last digits for Extension | Enter digits length for Communication Extension, In this case "5"              |  |
| Prefix for Avaya E164 Handle                | +848377                                                                        |  |
| Language Preference                         | Select Language Preference in drop down list                                   |  |
| Time Zone                                   | Select Time Zone in drop down list                                             |  |

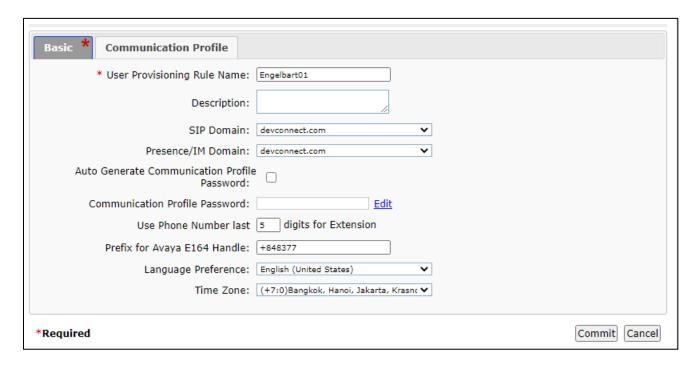

#### Select the **Communication Profile** tab.

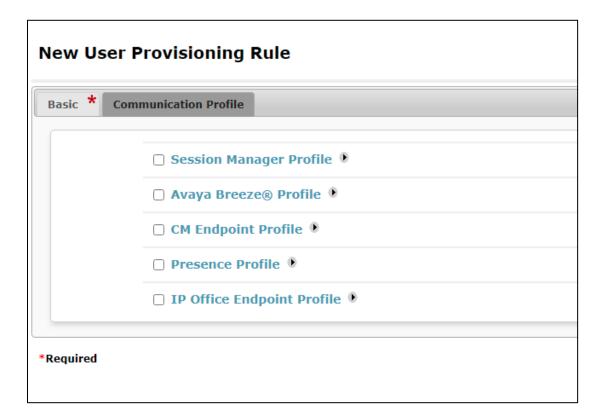

Enable Session Manager Profile and enter the Primary Session Manager, Origination Application Sequence, Termination Application Sequence and Home Location relevant to the implementation.

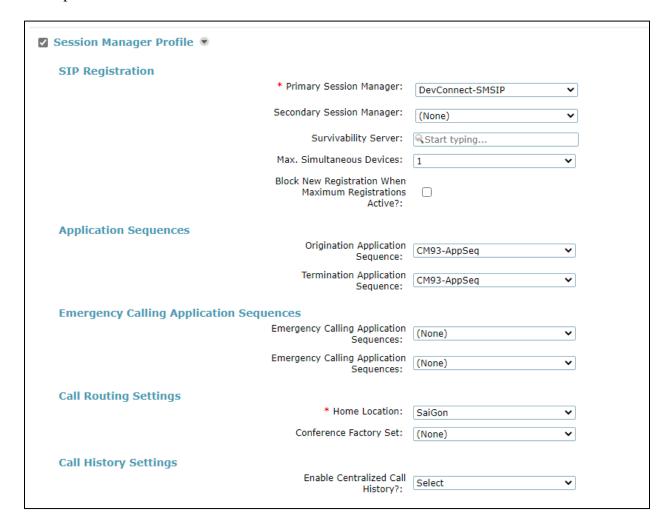

Scroll down the page and enable the **CM Endpoint Profile** section. Select the Communication Manager system from the **System** drop down box. Select **Endpoint** as the **Profile Type** and enter the appropriate **Extension Range** number. Select **J179\_DEFAULT\_CM\_8\_1** as the **Template** and select **Security Code** as **Extension/Reverse Extension**.

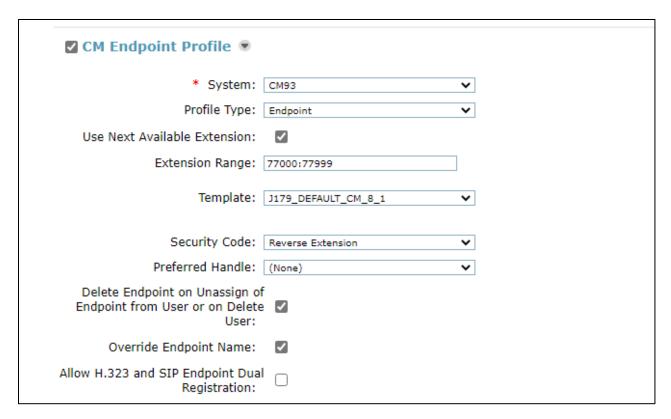

Click **Commit** to save **User Provisioning Rule**. The new User Provisioning Rule is shown in list below.

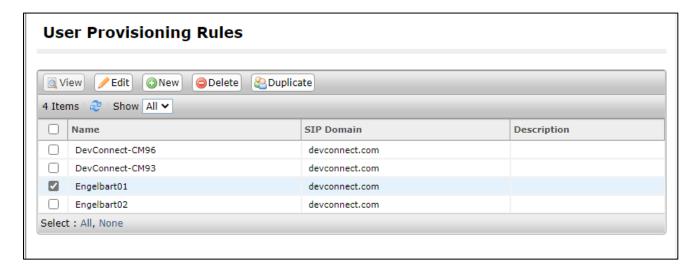

In this Compliance testing, using two User Provisioning Rule: Engelbart01 and Engelbart02

# 6. Configure Avaya Aura® Communication Manager

This section provides the procedures for configuring Communication Manager to add new user on Communication Manager for SMS service.

## 6.1. Add new user on Communication Manager for SMS service

A new user for SMS service needs to be created on Communication Manager. Open a browser session to Communication Manager and log in as shown below. Enter the proper credentials and click on **Logon**.

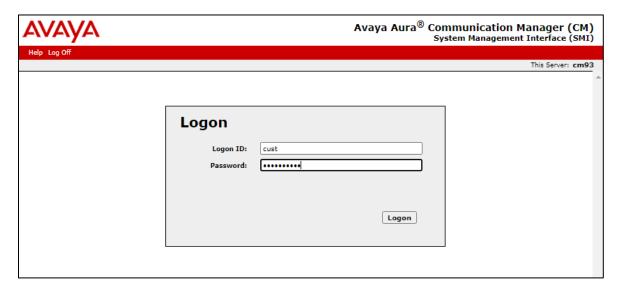

Once logged in, click on **Administration** at the top of the page and select **Server** (**Maintenance**) from the drop-down menu.

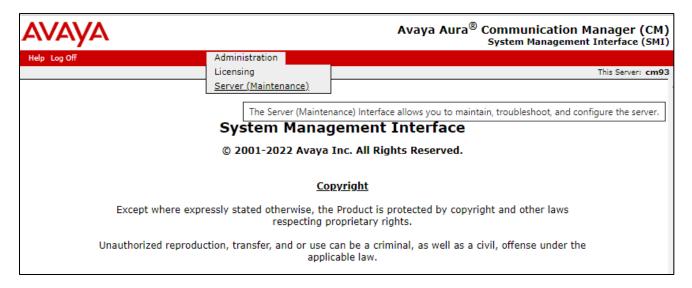

In the left window select **Security** → **Administrator Accounts**. In the main window, select **Add Login**. For these compliance testing, **Privileged Administrator** was chosen to allow read and write to the Communication Manager. Select **Submit** when done.

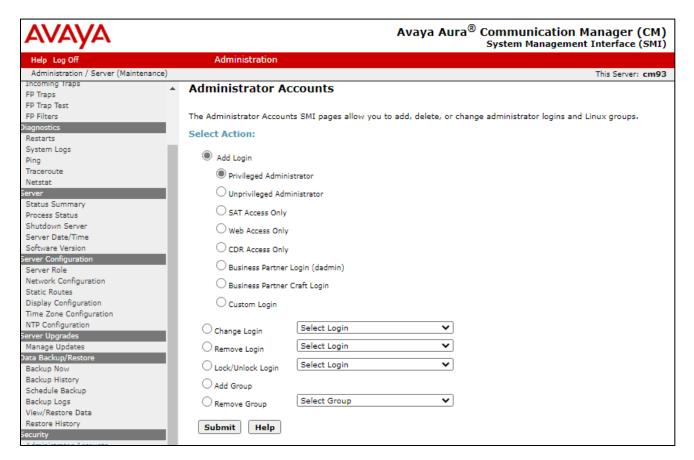

#### Enter the **Login name** and a suitable **password**. Click on **Submit** when done.

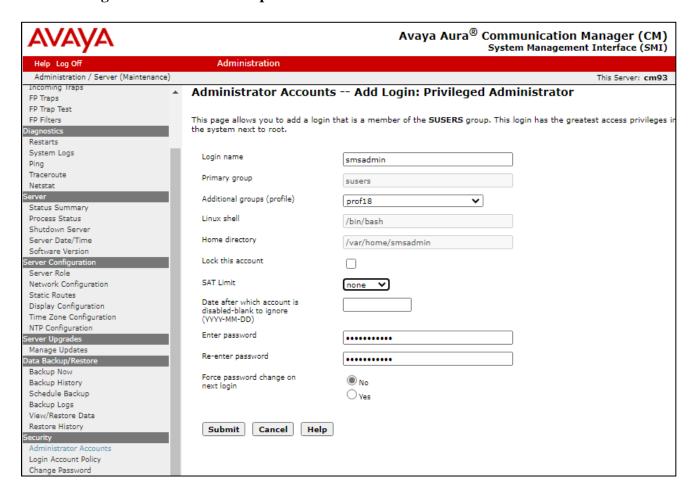

# 7. Configure Avaya Aura® Application Enablement Services

This section provides the procedures for configuring Application Enablement Services to configure SMS.

# 7.1. Configure SMS

Select **AE Services** → **SMS** → **SMS Properties**. Configure all fields as in the screenshot below with **Default CM Host Address** using Communication Manager IP address and **Default CM Admin Port** with 5022.

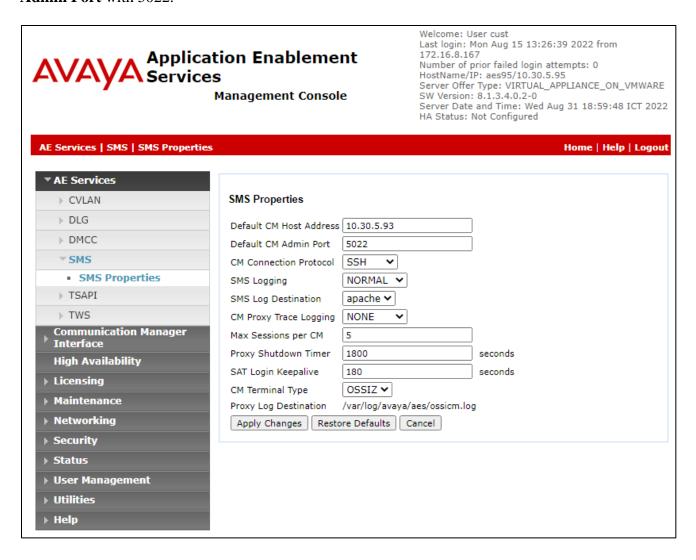

# 8. Configure Engelbart esuits<sup>2</sup> mylCT

All installation and basic configuration related to Engelbart esuits<sup>2</sup> myICT is performed by Engelbart engineers and, thus is not documented.

# 9. Verification Steps

This section provides the tests that can be performed to verify proper configuration of Engelbart esuits<sup>2</sup> myICT.

# 9.1. Verify Engelbart esuits<sup>2</sup> mylCT

From the Windows PC, launch the web-based interface and login with user provided by Engelbart.

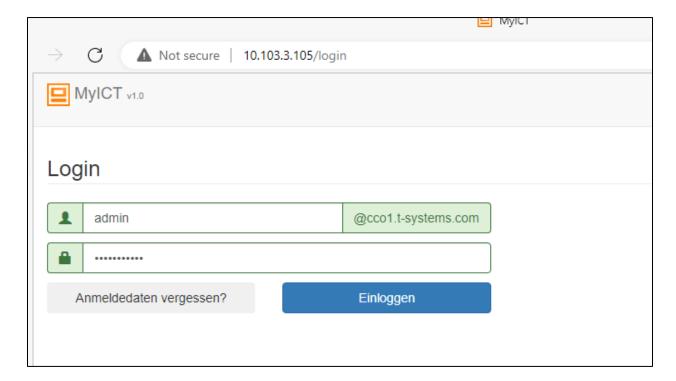

From Engelbart esuits<sup>2</sup> myICT, creating new user follow Engelbart esuits<sup>2</sup> myICT support document. Login to System Manager and verify that the new user above is created.

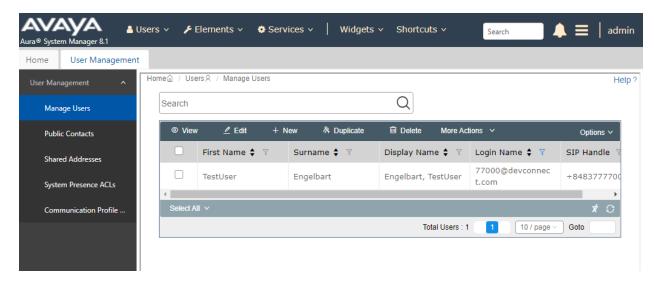

#### 10. Conclusion

These Application Notes describe the configuration steps required for the Engelbart esuits<sup>2</sup> myICT 1.0.0 to successfully interoperate with Avaya Aura® Communication Manager 8.1.3.4 and Avaya Aura® Application Enablement Services 8.1.3.4. All feature and serviceability test cases were completed successfully.

# 11. Additional References

This section references the Avaya and Engelbart esuits<sup>2</sup> myICT product documentation that are relevant to these Application Notes.

Product documentation for Avaya products may be found at <a href="http://support.avaya.com">http://support.avaya.com</a>.

- 1. Administering Avaya Aura® Communication Manager, Release 8.1.x, Issue 12, July 2021
- 2. Administering Avaya Aura® Session Manager, Release 8.1.x, Issue 10, Sept 2021
- 3. Administering Avaya Aura® System Manager, Release 8.1.x, Issue 17, Nov 2021
- 4. Administering Avaya Aura® Application Enablement Services, Release 8.1.x, Issue 12, Oct 2021

Product Documentation for Engelbart products may be found at <a href="https://www.engelbart-software.com/">https://www.engelbart-software.com/</a>

#### ©2023 Avaya Inc. All Rights Reserved.

Avaya and the Avaya Logo are trademarks of Avaya Inc. All trademarks identified by ® and TM are registered trademarks or trademarks, respectively, of Avaya Inc. All other trademarks are the property of their respective owners. The information provided in these Application Notes is subject to change without notice. The configurations, technical data, and recommendations provided in these Application Notes are believed to be accurate and dependable, but are presented without express or implied warranty. Users are responsible for their application of any products specified in these Application Notes.

Please e-mail any questions or comments pertaining to these Application Notes along with the full title name and filename, located in the lower right corner, directly to the Avaya DevConnect Program at <a href="mailto:devconnect@avaya.com">devconnect@avaya.com</a>.